# **SAP and OrderPoint Schools Circular 2017 - 4**

**Date Released:** March 2017 **Intended Recipients:** Inputters

**Title:** Banking Income Received and creating a cheque listing in SAP

**Executive Summary:** This circular provides information on how to bank income received and how to create a cheque listing using transaction FBCJ – Cash Journal

It is important you bank and enter your income into SAP using FBCJ in a timely and accurate manner so that income is recorded in the correct period (month), and the Central Banking Team can carry out the daily bank reconciliation of the Council's bank account.

#### **How to bank cash and cheques received in school using the Secure Collection Service**

Cash and cheques to be paid in using the appropriate bag. Cash notes should be sorted by denomination and coins sorted into the appropriate denomination coin bags.

- In the **cash bag** include the paying in slip. (Notes to be flat, not rolled up or folded and the bank recommends using an elastic band to secure the paying in slip and notes together).
- In the **cheques bag** you must include the paying in slip, the bulk pod batch ticket and a cheque listing. (Again the bank recommends that the cheques are flat, not rolled up or folded, and all the required paperwork together with the cheques to be secured with an elastic band).

#### **How to create and print a cheque listing**

- Select the "schools paying in slip" line in 'check receipts'
- Click **'Check Lot'**

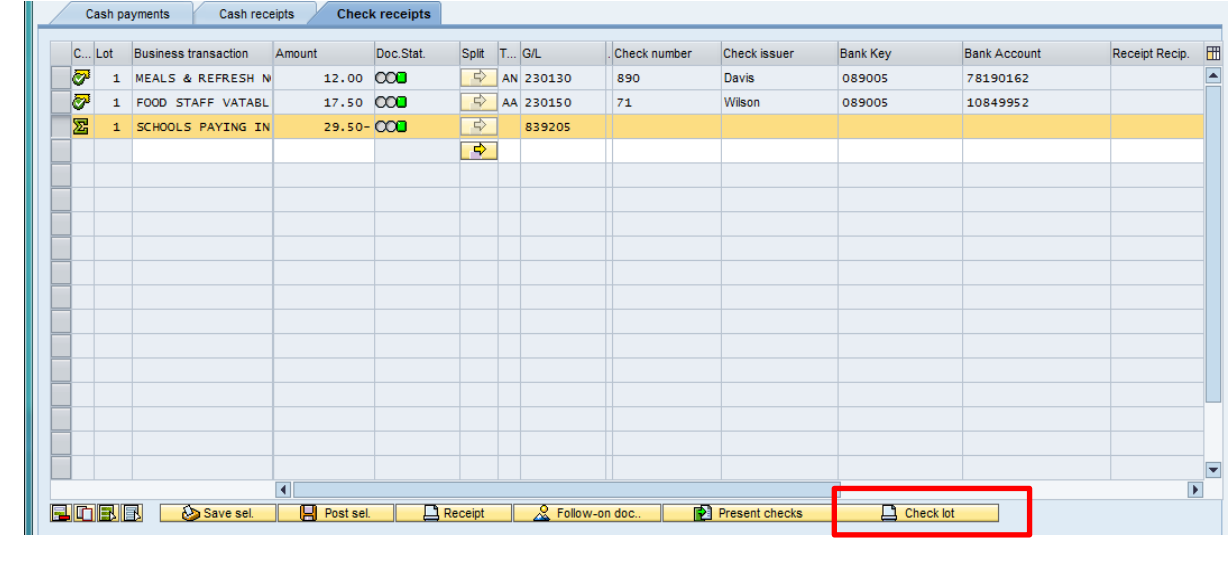

 Ensure that **LP01\_WEB** is displayed in the Output Device box Print: Beispieldrucker. Mit SPAD anpassen. Output Device LP01\_WEB **Frontend Printer**  $\overline{\phantom{0}}$ Number of copies  $\boxed{1}$ Page selection **Spool Request** Name SCRIPT LP01 71018772 Title Authorization **Cover Page Settings** Spool Control  $\boxed{\checkmark}$  Print immediately SAP cover page Do Not Print Delete After Output  $\sqrt{}$  New Spool Request Recipient Close Spool Request Department Spool retention pd  $8$  Day(s) Storage Mode Print only Print Preview **4** Print **X**  Click **Print Preview** Click **green tick** Information x  $\bullet$ Maintain the house bank and account ID in the A  $\bullet$ master record for account 839205  $\bullet$  $\bullet$  $\bullet$  $\bullet$  $\bullet$ ััั  $\bullet$  $\bullet$  **Expand** the screen to viewE https://v-eq01.derbyshire.local:44300/sap/bc/bsp/sap/frontend\_print/?sap-client=2108sap-languag - Windows Internet Employee → → B https://v-eq01.derbyshire.local:44300/sap/bc/bsp/sz → A ++ X P Bing  $\overline{\circ}$ Favorites | A 2 Suggested Sites • 2 Web Slice Gallery • M Free Hotmail 2 Customize Links https://v-eq01.derbyshire.local:44300/sap/bc/bsp...  $\mathbf{a} \cdot \mathbf{b}$  +  $\mathbf{a} \cdot \mathbf{c}$  +  $\mathbf{a} \cdot \mathbf{c}$  +  $\mathbf{a} \cdot \mathbf{c}$  +  $\mathbf{a} \cdot \mathbf{c}$  +  $\mathbf{a} \cdot \mathbf{c}$  +  $\mathbf{a} \cdot \mathbf{c}$ .<br>You receive the checke need for col Cleck number - Issuer **Bot mater Jacquet** e<mark>ii</mark> 71.2476 † HL1amon 11.02.42<br>842.169 Blazigge 11.02.48<br>742.159 DHolima 20.000  $\frac{17}{16}, \frac{50}{60}$ <br> $\frac{16}{16}, \frac{60}{20}$ ane<br>ane<br>ane ture of party depositing cleck

Unknown Zone | Protected Mode: Off

 $\mathcal{C}_{\!\!\mathbf{B}}$   $\star$ 

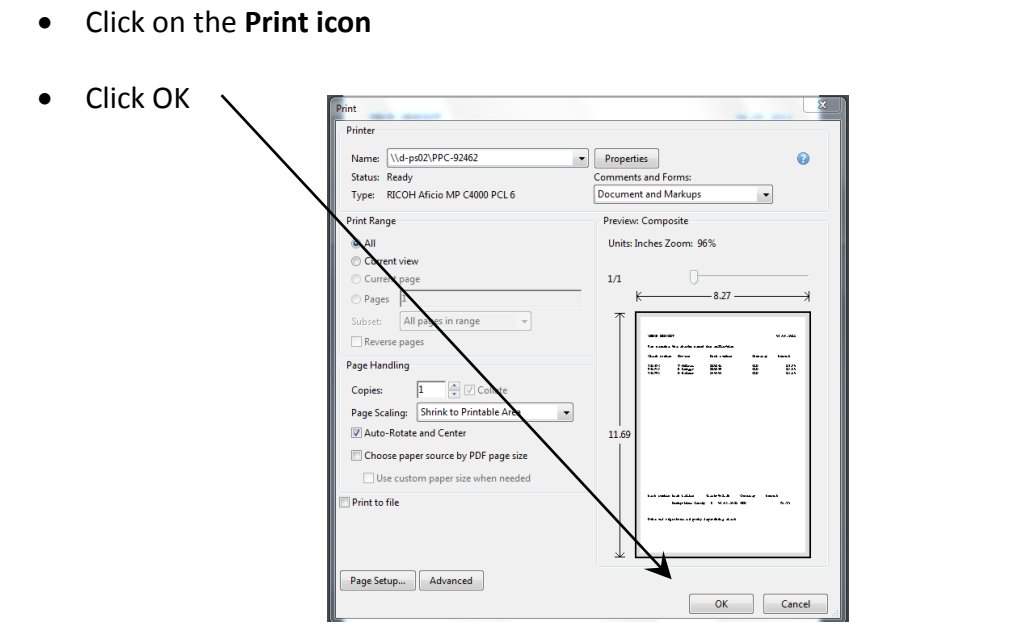

If the paying in slip, bulk pod batch ticket and cheque listing are **not** included with the cheques in the bag, it may delay the income being identified and credited to your school budget.

The same applies to cash, do not forget to include the paying in slip in the bag, as again it delays the income being identified and credited to your school budget.

If you require any further information or assistance regarding preparing your income for the Secure Collection service or banking income at a Lloyds branch please do not hesitate to contact the Income Team on 01629 538729. If you require assistance with recording any income received in SAP, please contact the Core Business Systems Support team on 01629 538088.

## **Reminder re Year End**:

Information regarding Financial year has now been published on Schools Net:

[https://schoolsnet.derbyshire.gov.uk/administration-services-and-support/finance-and](https://schoolsnet.derbyshire.gov.uk/administration-services-and-support/finance-and-legal/schools-financial-year-end.aspx)[legal/schools-financial-year-end.aspx](https://schoolsnet.derbyshire.gov.uk/administration-services-and-support/finance-and-legal/schools-financial-year-end.aspx)

## **SAP in Schools Guidance**

Current guidance for recording your income in SAP is on SchoolsNet:

[https://schoolsnet.derbyshire.gov.uk/administration-services-and-support/sap-for](https://schoolsnet.derbyshire.gov.uk/administration-services-and-support/sap-for-schools/cash-and-income.aspx)[schools/cash-and-income.aspx](https://schoolsnet.derbyshire.gov.uk/administration-services-and-support/sap-for-schools/cash-and-income.aspx)

# **Requests for Derbyshire County Council Bank Details (Income from other sources, for example, if your school is applying for a grant)**

Please contact the Income Team on [income@derbyshire.sch.uk](mailto:income@derbyshire.sch.uk) to request the standard Derbyshire County Council Audit approved 'Bank Details' letter.

In your e-mail request please include your cost centre, the expected income amount, the income code it is to be credited to and any reference number allocated to your school.